## How to Edit a Driver within the Project Tree

Last Modified on 05/10/2016 11:12 am EDT

When editing a driver it is highly recommended you do it in the My Database section so that your driver can be saved. If changes are needed on a particular project they can be changed within the project itself...

1. Must be in Step 9 or below of the program tab

|                      |               |                  |                          | -        |                    |              |          |                       |
|----------------------|---------------|------------------|--------------------------|----------|--------------------|--------------|----------|-----------------------|
|                      | File          | My Database      | Program                  | Tools    | Commu              | inications   | Help     |                       |
|                      |               |                  |                          | <b>?</b> |                    | <b>ÚÚÚ</b>   |          |                       |
| 1.Name 8<br>Location |               |                  | Add Other 5.B<br>Devices | Setup    | 6.Network<br>Setup |              |          | 9.URC 1<br>Subsystems |
|                      |               |                  |                          |          |                    | System L     |          |                       |
| Project Tr           | ee            |                  |                          |          | Step 9 He          | ome Automati | ion: URC | 1-Way Lighting        |
| 2. Hilight th        | ne <b>dev</b> | <b>ice</b> you w | ant to edit              |          |                    |              |          |                       |

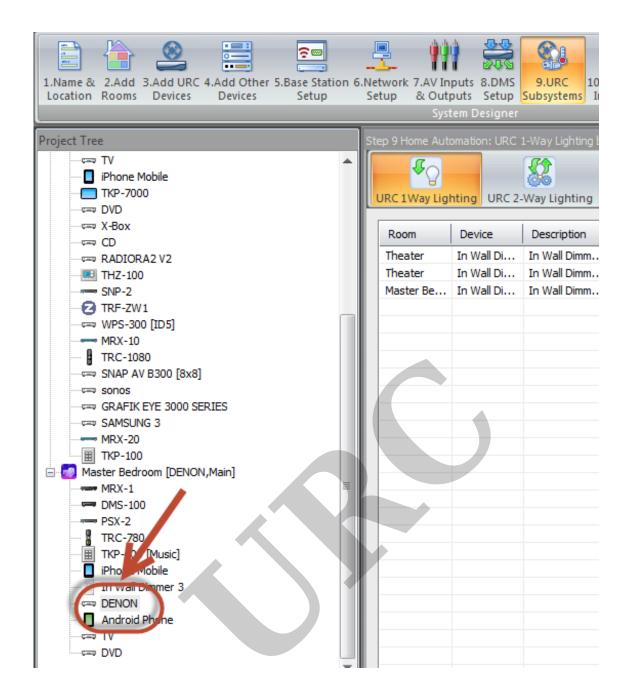

## 3. Right click; select properties

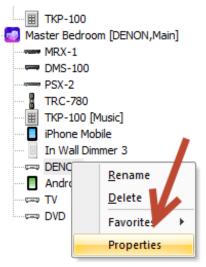

| Master Be | TRC-780 | 00:1F:B8:00:05:FE:01:80 |
|-----------|---------|-------------------------|
|           |         |                         |
|           |         |                         |
|           |         |                         |
|           |         |                         |
|           |         |                         |
|           |         |                         |
|           |         |                         |
|           |         |                         |
|           |         |                         |
|           |         |                         |
|           |         |                         |
|           |         |                         |
|           |         |                         |
|           |         |                         |

4. You can now edit the driver

| Connecte   |           |                       |                                   |                                            |          |
|------------|-----------|-----------------------|-----------------------------------|--------------------------------------------|----------|
|            | ed Device |                       |                                   |                                            |          |
| 一〇〇        |           |                       |                                   |                                            |          |
| IP Naviga  | ator      |                       |                                   |                                            |          |
| I Huvige   |           |                       |                                   |                                            |          |
| Function L | ist Tuner |                       | <ul> <li>Create device</li> </ul> | e layout when generating menus and layouts |          |
| Show       | Button ID | Function Display Name | Function Data                     | Custom Option                              | At At    |
|            | ENTER     | Enter                 | NS94                              | NO Repeat, 1                               | Ca       |
|            | UP        | Cursor Up             | NS90                              | Repeat, 1                                  |          |
| <b>V</b>   | DOWN      | Cursor Down           | NS91                              | Repeat, 1                                  | Add F    |
| <b>V</b>   | LEFT      | Cursor Left           | NS92                              | Repeat, 1                                  |          |
| <b>V</b>   | RIGHT     | Cursor Right          | NS93                              | Repeat, 1                                  | ≡ Edit F |
|            | STOP      | Stop                  | NS9C                              | NO Repeat, 1                               | Delete   |
| <b>V</b>   | PLAY      | Play                  | NS9A                              | NO Repeat, 1                               |          |
|            | PAUSE     | Pause                 | NS9B                              | NO Repeat, 1                               | Test F   |
| <b>V</b>   | REW       | Skip -                | NS9E                              | NO Repeat, 1                               |          |
| <b>V</b>   | FF        | Skip +                | NS9D                              | NO Repeat, 1                               |          |
| <b>V</b>   | Common    | Tuner Freq. Up        | TFANUP                            | NO Repeat, 1                               |          |
| <b>V</b>   | Common    | Tuner Freq. Down      | TFANDOWN                          | NO Repeat, 1                               |          |
| <b>V</b>   | Common    | Tuner Preset Ch. Up   | TPANUP                            | NO Repeat, 1                               |          |
| <b>V</b>   | Common    | Tuner Preset Ch. Down | TPANDOWN                          | NO Repeat, 1                               |          |
| <b>V</b>   | Common    | Tuner Preset Mem.     | TPANMEM                           | NO Repeat, 1                               |          |
| <b>V</b>   | Common    | AM                    | TMANAM                            | NO Repeat, 1                               |          |
| <b>V</b>   | Common    | FM                    | TMANFM                            | NO Repeat, 1                               |          |
| <b>V</b>   | Common    | Auto Mode             | TMANAUTO                          | NO Repeat, 1                               |          |
| <b>V</b>   | Common    | Manual Mode           | TMANMANUAL                        | NO Repeat, 1                               |          |
| <b>V</b>   | Common    | XM Channel Up         | TFXMUP                            | NO Repeat, 1                               |          |
| <b>V</b>   | Common    | XM Channel Down       | TFXMDOWN                          | NO Repeat, 1                               |          |
| <b>V</b>   | Common    | XM Preset Ch. Up      | TPXMUP                            | NO Repeat, 1                               |          |

## MB

If you require any additional information or have any questions, please do not hesitate to contact our **technical support** team at **914-835-4484**.